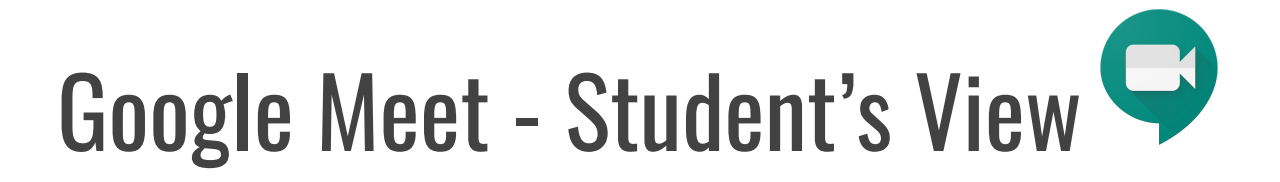

1. Make sure you are signed in to your Google EDU account. Make sure your iPad is updated to at least 13.3.

*(e.g., @lasdstudents.net)*

- 2. If your teacher has shared a link to a Google Meet:
- Click on the URL that your teacher has shared.

*Note: If asked to allow access to your camera and microphone, make sure to allow access.*

OR 2. If your teacher has shared a meeting code for a Google Meet:

- Go to meet.google.com
- **Click Join or start a meeting**

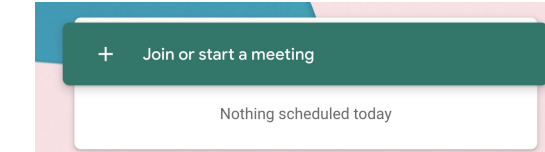

- Enter the code when prompted and click continue.
	- Note: in the link

https://meet.google.com/fsm-fwsk-dd m, the code is **fsm-fwsk-ddm**

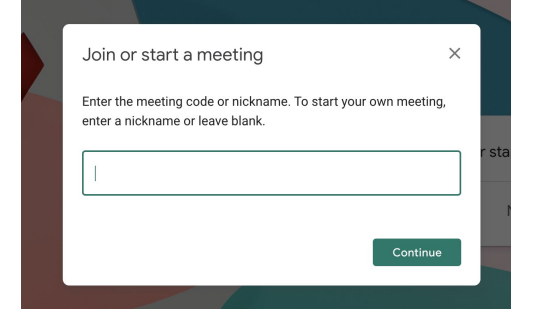

*Note: If asked to allow access to your camera and microphone, make sure to allow access.*

## 3. Prepare to enter the Meet

- Before you are admitted to the Meet, you will have the ability to turn off your microphone and video camera. It is good practice to enter with your Mic muted so you do not interrupt any ongoing conversation/lesson/direction.
- To mute your microphone, click the microphone icons so it turns red.

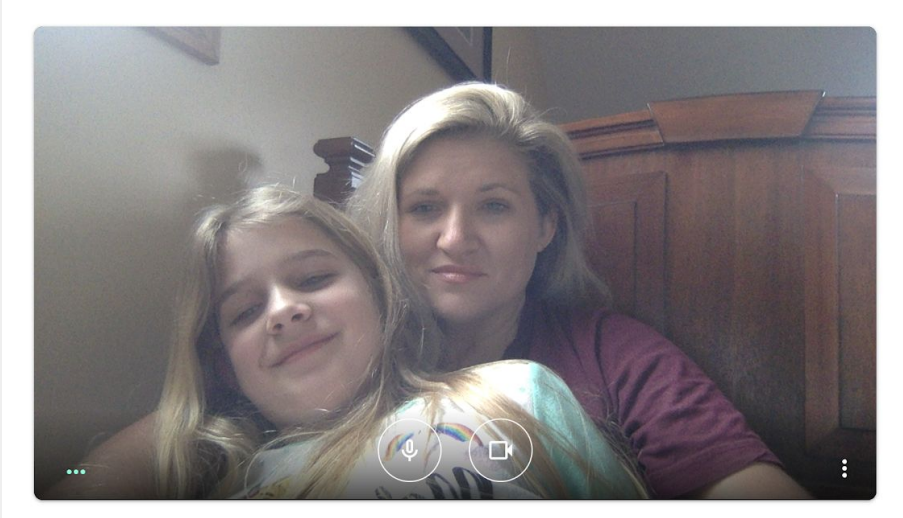

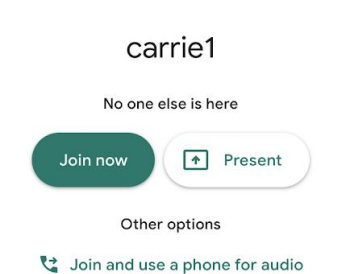

● Click **Join Now**

## 4. Participate in the Meet session

- **Mute/UnMute**
	- Click on the microphone button at the bottom of the screen to *unmute* your microphone until you need to speak to the group (it will turn white).
- Camera on/off
	- You can also t*urn your camera on and off* with the camera icon. Turning your video off helps with bandwidth if you find your connection. is choppy.

ı

- **Leave the Meet:** 
	- The red phone icon is to *leave* the Meet.

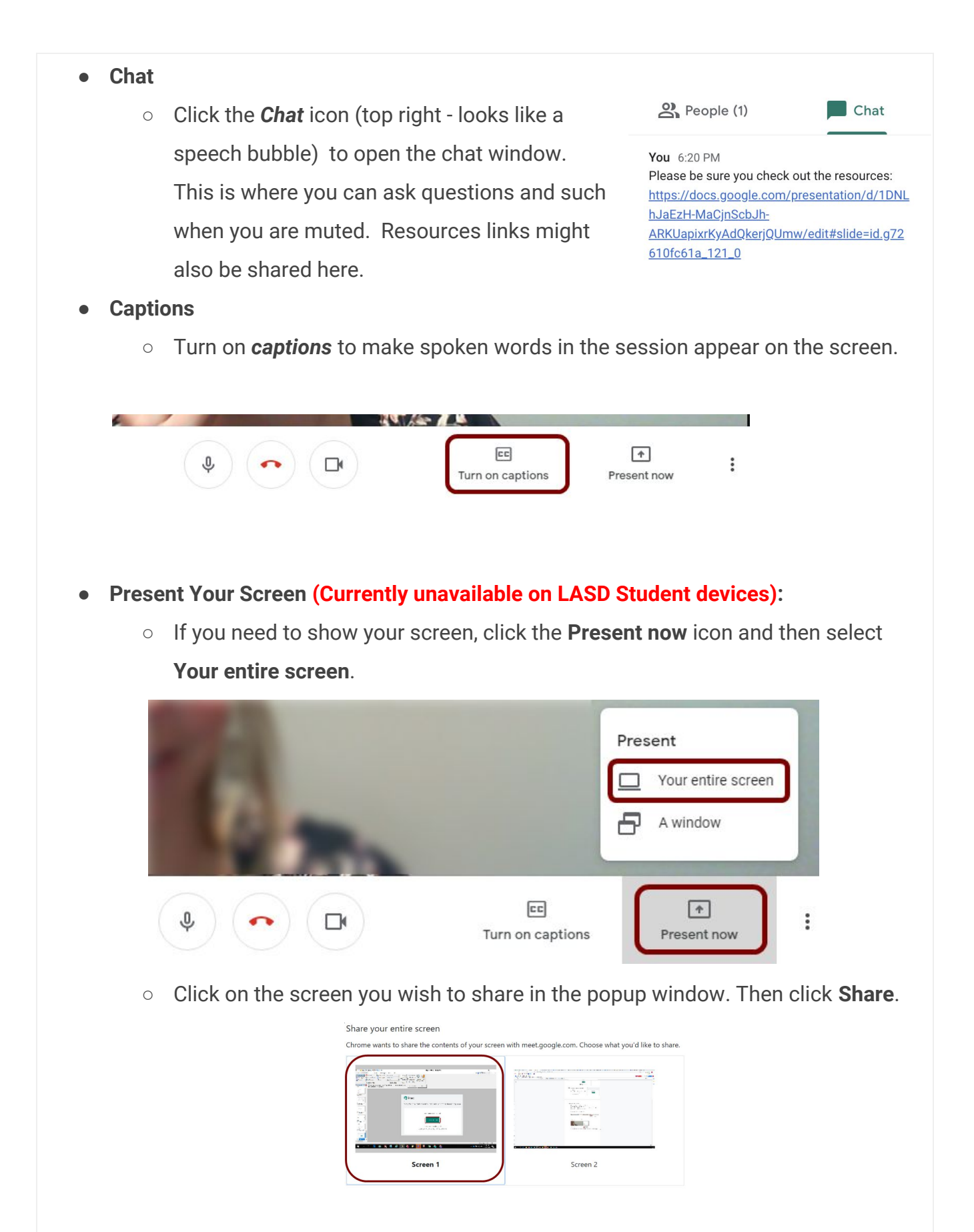

Cancel

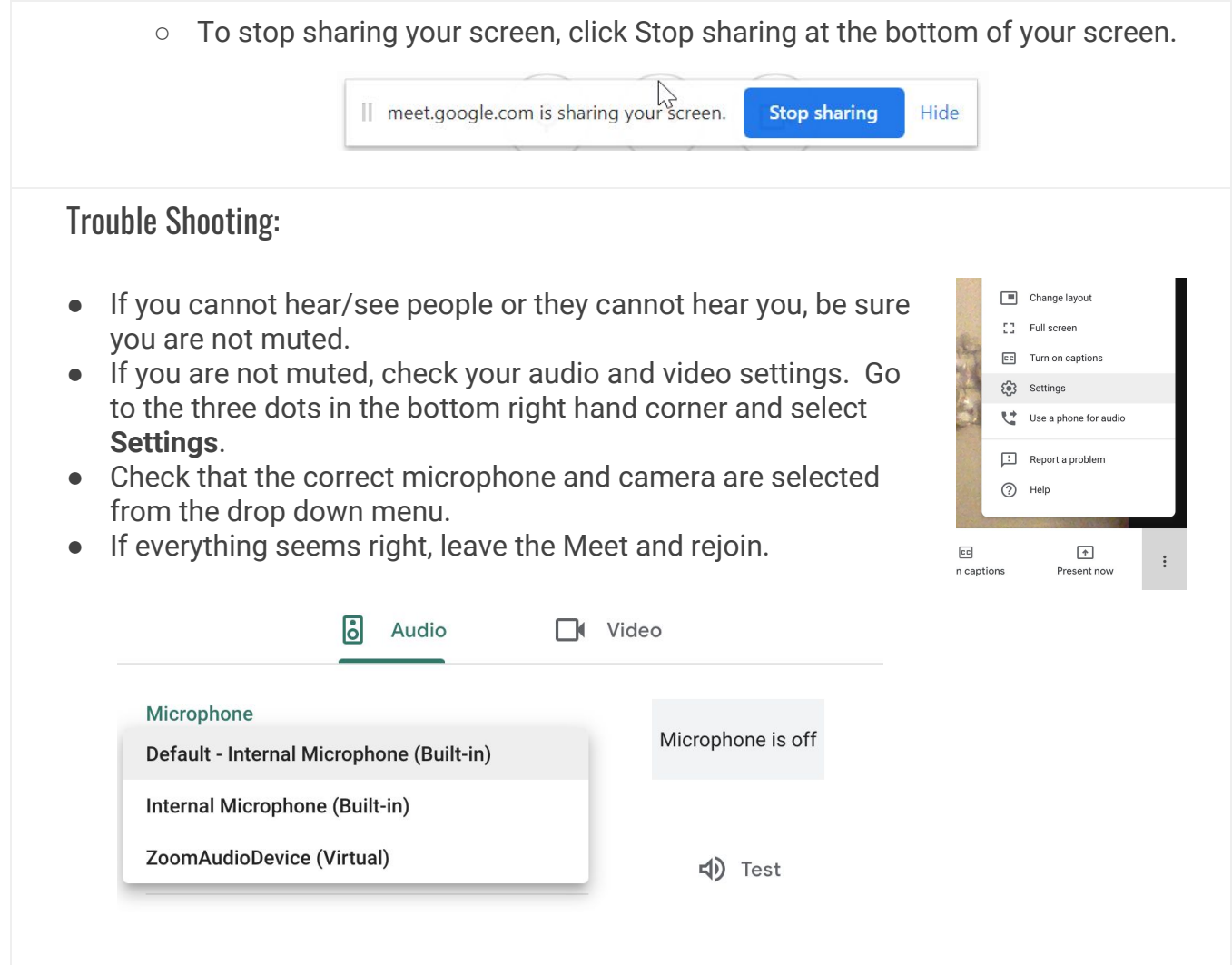